Promobot

Instructions for using the web interface for robot owners of Promobot

## **Table of contents**

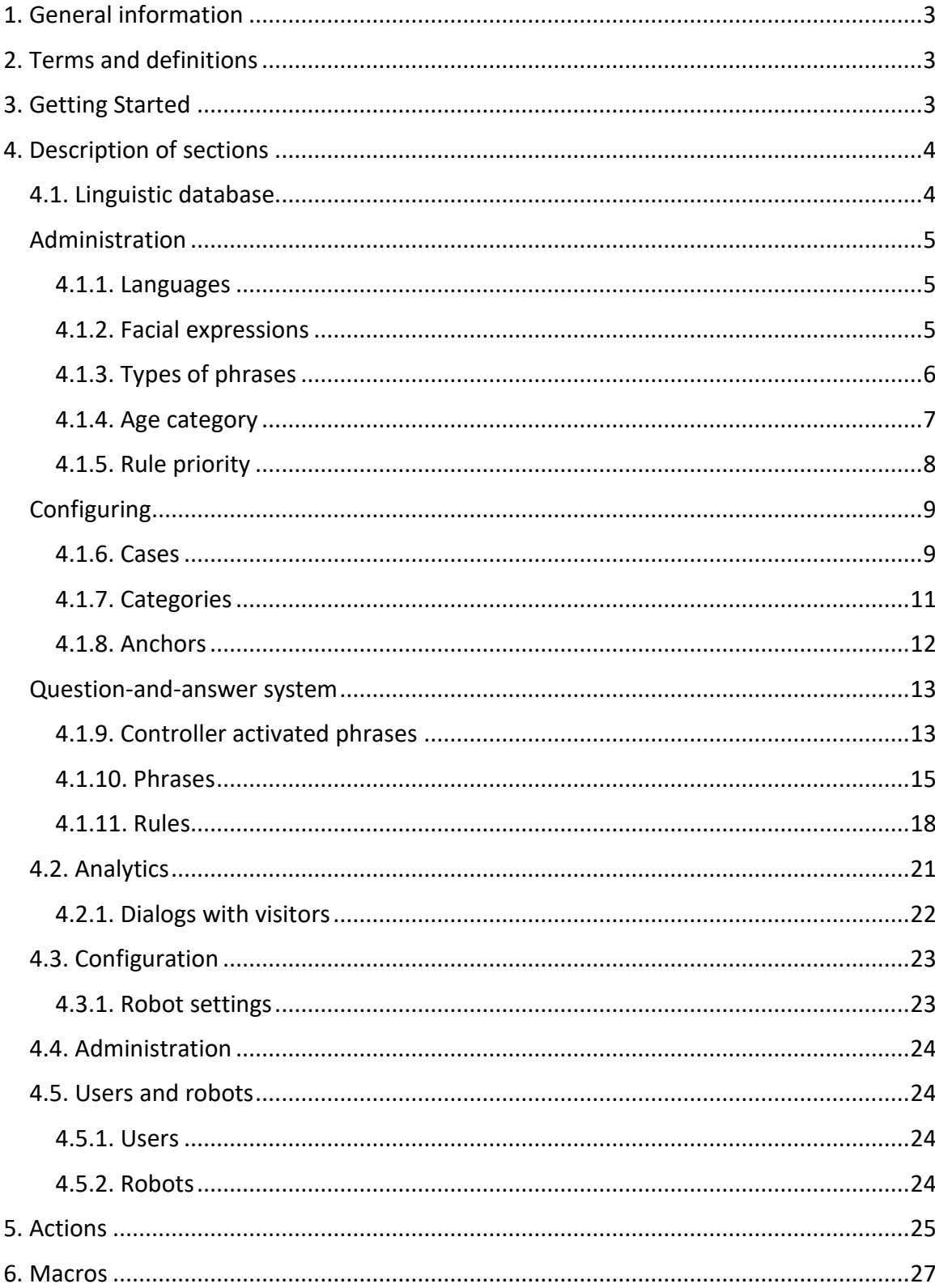

## **1. General information**

<span id="page-2-0"></span>The instruction is intended for the owners of the robot Promobot v3 and v4, contains a description of the web interface of Promobot, as well as instructions for working with it. Access to the web interface provides the ability to view and edit the settings of the robot and the linguistic base, and can also be used by the robot owner to obtain analytics and additional information.

The owner of the robot receives the manufacturer's generated login and password for authorization in the Promobot web interface. In this case, the Owner creates his own user profile and receives its own list of robots. This instruction reflects the interface capabilities only for the Owner.

## <span id="page-2-1"></span>**2. Terms and definitions**

**The Promobot web interface** is part of the Promobot information system designed to store, retrieve and process information related to linguistic database services, analytics, configuration and administration of Promobot robots.

**Linguistic database** is a database containing a set of rules and phrases, used as a reaction of the robot to certain phrases or events.

**A case** is a special structure, which is an analog of a linguistic base, which replaces the user linguistic base, when it is necessary to implement a certain scenario of use of the robot.

**The rule** is the robot's response to the recognized human speech.

**Anchor** is a special label, which is needed to connect several rules.

**A phrase** is a line or an action of a robot in response to a particular situation.

**An action** is a command to perform a certain action at the moment of the robot's speech. The list of actions available for use is given in item 5.

<span id="page-2-2"></span>**A macro** is a special command, which, when pronounced by a robot, is automatically replaced with predefined text. A list of the macros available for use is given in item 6.

## **3. Getting Started**

Open the front page of the web interface.

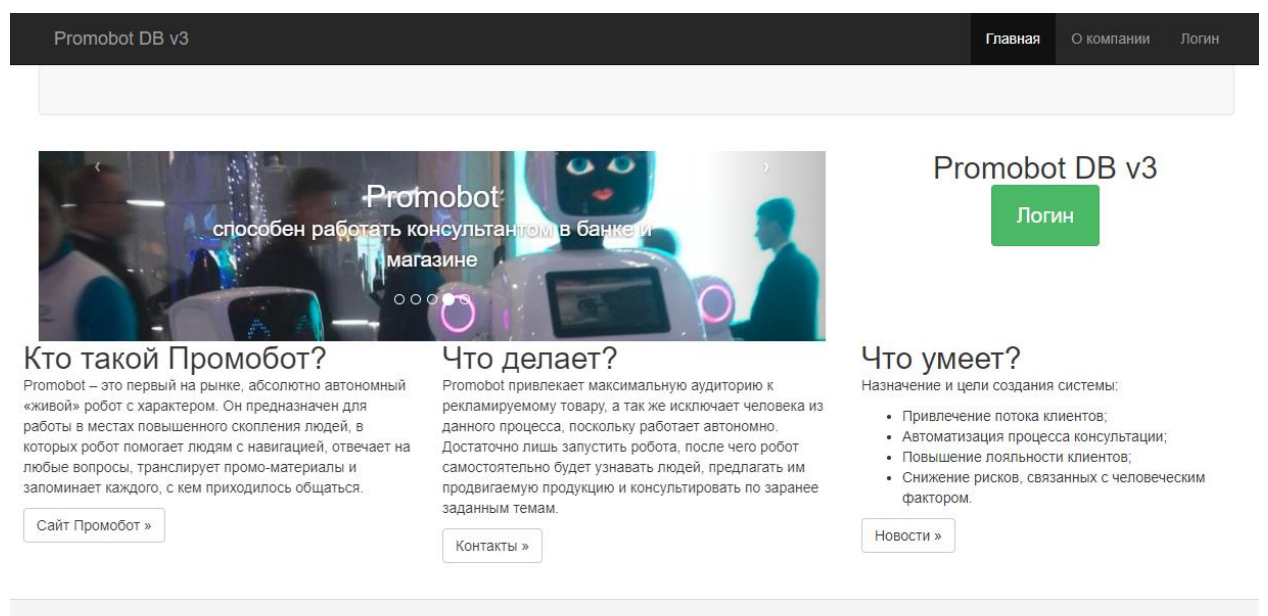

© Promobot DB v3, 2017

To log in click on the "Login" button, and then enter your login and password. After the completion of the authorization, sections will appear that are available to the owner of the robot.

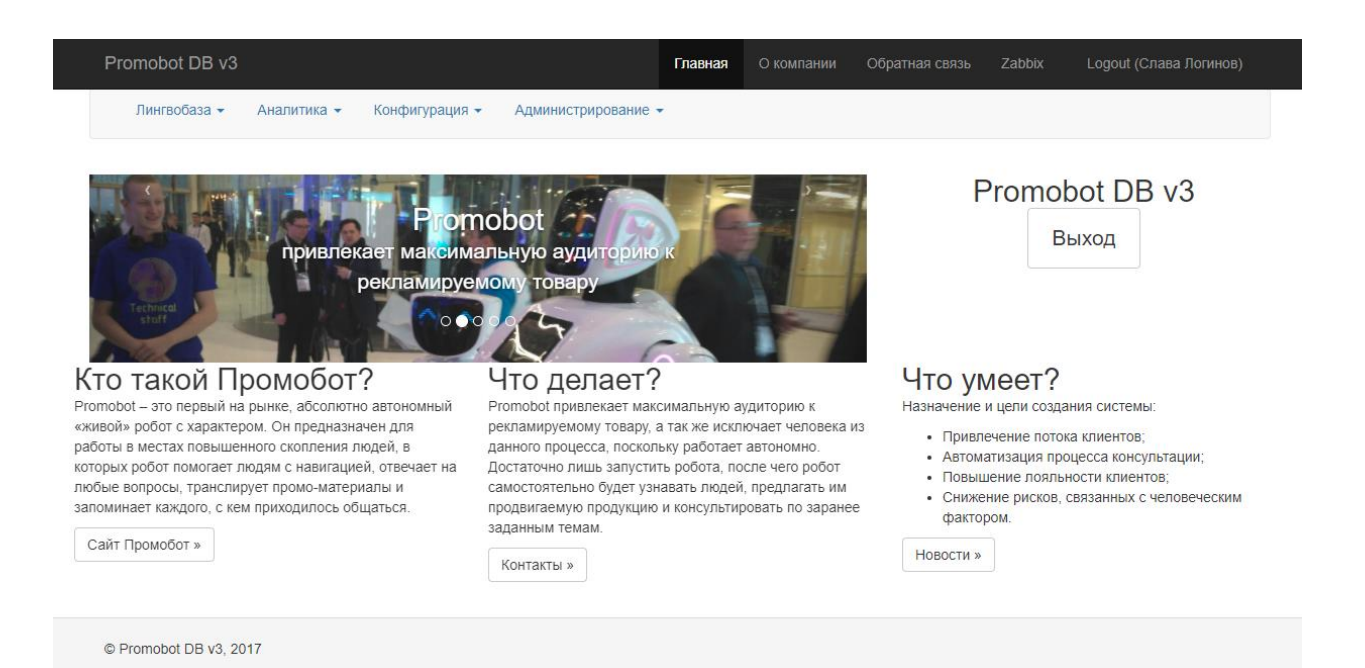

# <span id="page-3-0"></span>**4. Description of sections**

The following sections are available to the robot owner:

## <span id="page-3-1"></span>**4.1. Linguistic database**

Section "Linguistic database" is designed to manage the linguistic base of Promobot.

The content of the section is divided into the following groups:

## <span id="page-4-0"></span>**Administration**

#### **4.1.1. Languages**

<span id="page-4-1"></span>Contains information about available languages of the robot's localization. Localization allows the robot to serve users who speak different languages. The current language can be changed in the settings of the robot. When filling the linguistic database, one of the available localization languages should be chosen.

The language of the interface is determined by the user's language (see Administration-Users)

#### Языки

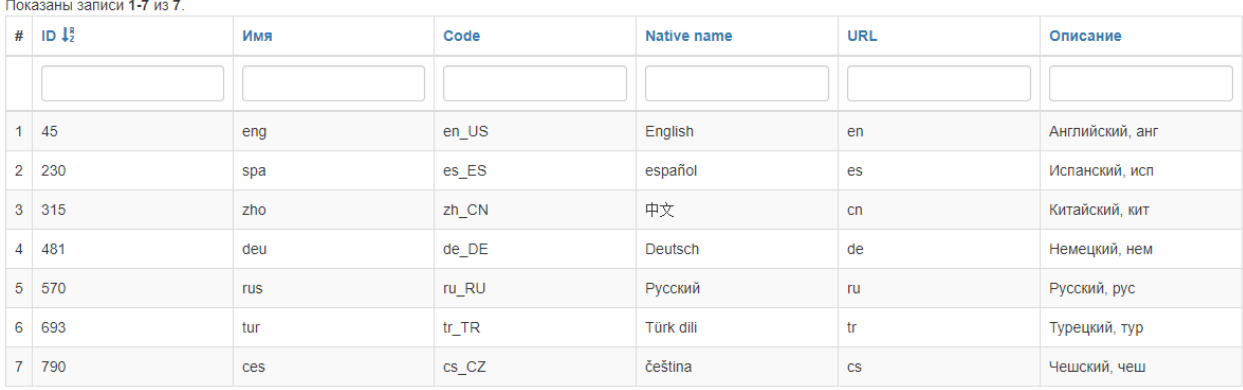

- ID the identifier of the language in the system;
- Name three-letter country code;
- Code the locale of the language;
- Native name the regional name of the language;
- URL two-letter country code;
- Description description of the language.

#### **4.1.2. Facial expressions**

<span id="page-4-2"></span>Contains information about the available facial expressions of the faceplate of the robot. Expressions are displayed on the front matrix in the form of animation and are used to visualize the alleged emotions of the robot in the process of its communication with the user.

### Эмоции

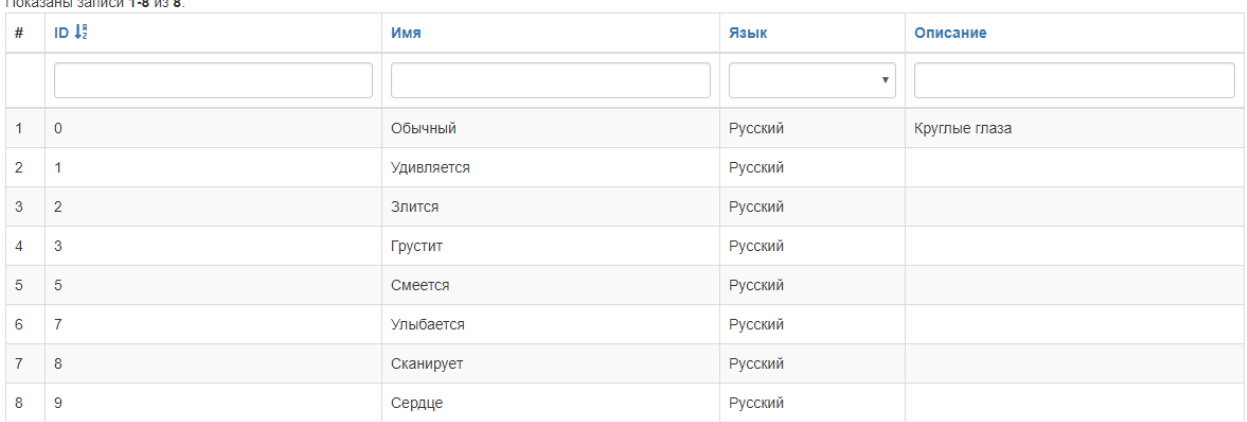

- ID the identifier of facial expression in the system;
- Name the name of facial expression;
- Language the language of the translation of facial expressions;
- Description the description of facial expression.

#### **4.1.3. Types of phrases**

<span id="page-5-0"></span>Contains information about existing types of robot phrases. It is responsible for applying the phrases only in a certain context.

#### Типы реплик

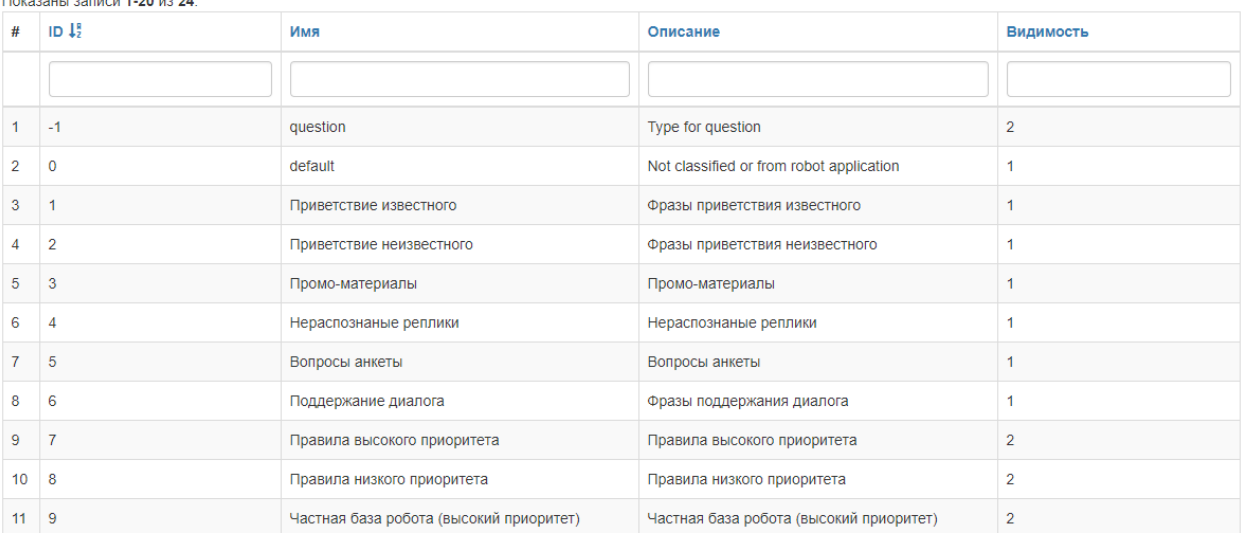

- ID identifier of the phrase type in the system;
- Name the name of the phrase type;
- Description a description of the type of phrase;
- Visibility the ability to select this type of phrase when creating a new phrase. 1 this type can be selected when creating a phrase, 2 - the type is hidden.

There are several types of phrases:

1) Greetings of the unknown

These are phrases that the robot uses at the moment when it determines the presence of a person with whom the procedure of acquaintance was not performed.

2) Greetings of the known

These are phrases that the robot uses at the moment when it determines the presence of the person with whom the procedure of acquaintance was made.

3) Promotional materials

These are phrases that the robot uses when it does not interact with a person for a while.

4) Unrecognized phrases

These are phrases that the robot uses in response to a person's phrase in case that this phrase does not correspond to any rule of the linguistic base.

5) Questionnaire

This is the list of questions used to conduct the survey.

6) Additional phrases

These are phrases that the robot uses after responding to a person's phrase according to the rule in order to talk to the visitor and continue communication. They are added after the answer, if there is no output anchor or video, with the frequency, which is specified in the parameters

7) Navigation phrases

These are phrases that the robot pronounces upon arrival at a certain place in the case that a navigation system is used.

8) Change of subject

These are phrases that the robot uses after responding to a person's phrase according to the rule in order to talk to the visitor and change the subject of the conversation. The phrase data takes into account the response category.

9) Greeting after acquaintance

These are phrases, which the robot immediately pronounces at the end of the procedure of acquaintance. This type is similar to phrases of the "greeting of known" type. If this type of phrases is not specified, the robot will not say anything after the acquaintance.

#### **4.1.4. Age category**

<span id="page-6-0"></span>Contains a list of age-specific categories determined by the robot. The age category determines the approximate age range to which the age of the visitor refers. Age categories are used to create more targeted phrases.

### Возрастные категории

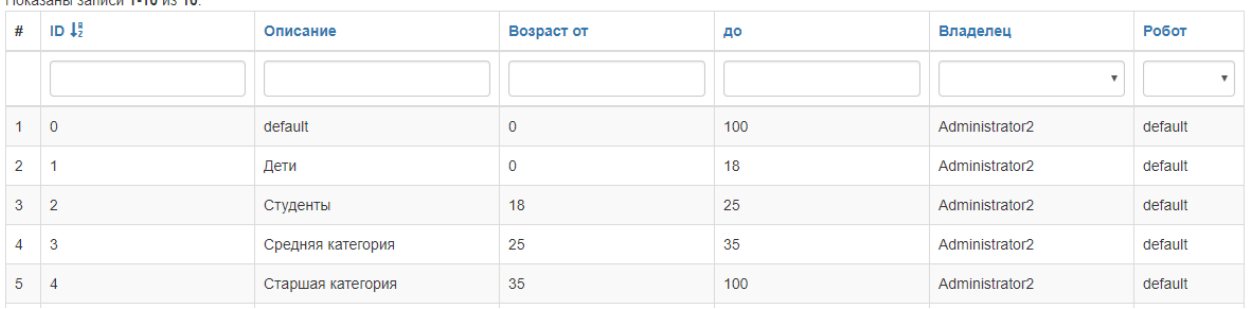

Description - description of the age category;

- ID the identifier of the age category in the system;
- Age from the minimum age, belonging to the category;
- Age to the maximum age, belonging to the category;
- The owner is the owner who determines which robots the category will operate on;
- A robot is a robot that uses a category.

#### **4.1.5. Rule priority**

<span id="page-7-0"></span>Contains information about the priorities of the rules. If several rules are chosen to answer the question of the robot algorithms, a rule with a higher priority will be chosen.

#### Приоритет правил

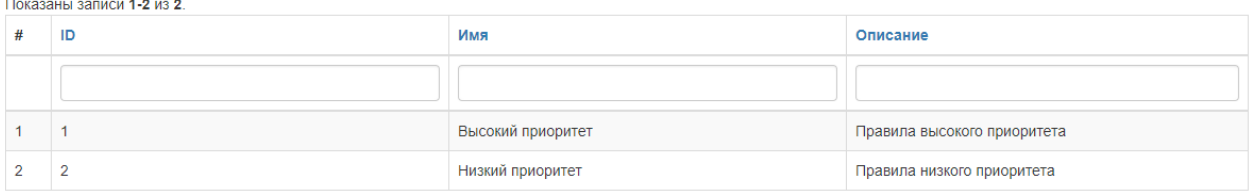

- ID priority identifier in the system;
- Name the priority name for the rules;
- Description a description of the priority.

In addition to the priority of the rules, the sources of answers are also divided into levels. The search for the answer to the recognized phrase by default is done in the following order:

1) Database of the robot

The robot's database includes the rules created for the selected robot and the specific owner. Such rules will only work on this robot.

2) Owner Database

The owner's database includes the rules created for a certain owner. Such rules will work on all the robots of this owner.

3) General database

The database of general answers includes rules created by Promobot. Such rules will work on any robot.

4) Internet

This level contains of the answers found by the robot on the Internet.

5) Base of the robot with low priority

The low priority robot database includes the rules created for the selected robot and the particular owner, and for these rules, a low priority is specified. Such rules will only work on this robot.

6) Owner's database with low priority

The content of the owner's database with low priority are the rules created for a particular owner, and for these rules a low priority is indicated. Such rules will work on all the robots of this owner.

7) Database of general answers with low priority

The content of the database of general answers with low priority consists of the rules created by Promobot, and for these rules the low priority is indicated. Such rules will work on any robot.

8) Unrecognized phrases

This level includes answers designed for human phrases that were not answered at higher levels. Unrecognized phrases should work according to a scenario when the robot could not find the answer to the person's question, but must answer at least anything.

The order of use of sources can be changed in the settings of the linguistic base in the interface of the robot.

## <span id="page-8-0"></span>**Configuring**

#### **4.1.6. Cases**

<span id="page-8-1"></span>Allows you to view, edit and create cases. From the point of view of the system, the case is a complete separate linguistic base, which is used instead of the user linguistic base and is independent of it or other cases. Using a special action, you can change the current case in the rule.

### Кейс

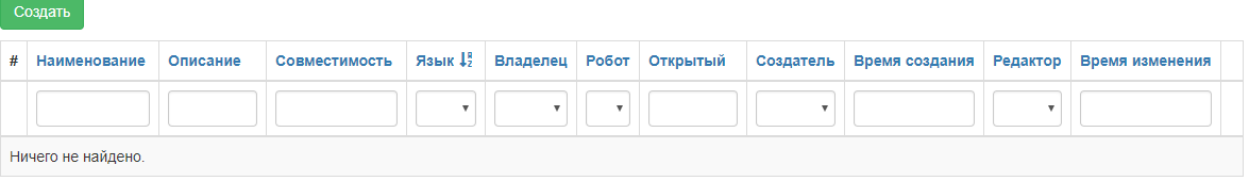

- Name is the name of the case;
- Description is description of the case;
- Language is the language of the case;
- Owner is the owner of the case;
- Robot is the robot to which the case refers;
- Open is whether the case is general or user's;
- Creator is the creator of the case;
- Time of creation is time of creation of the case;
- Editor is the last editor of the case;
- Time of the change is the last time the category was changed.

To add a new case, click the "Create" button, then fill in the fields and click the "Create" button:

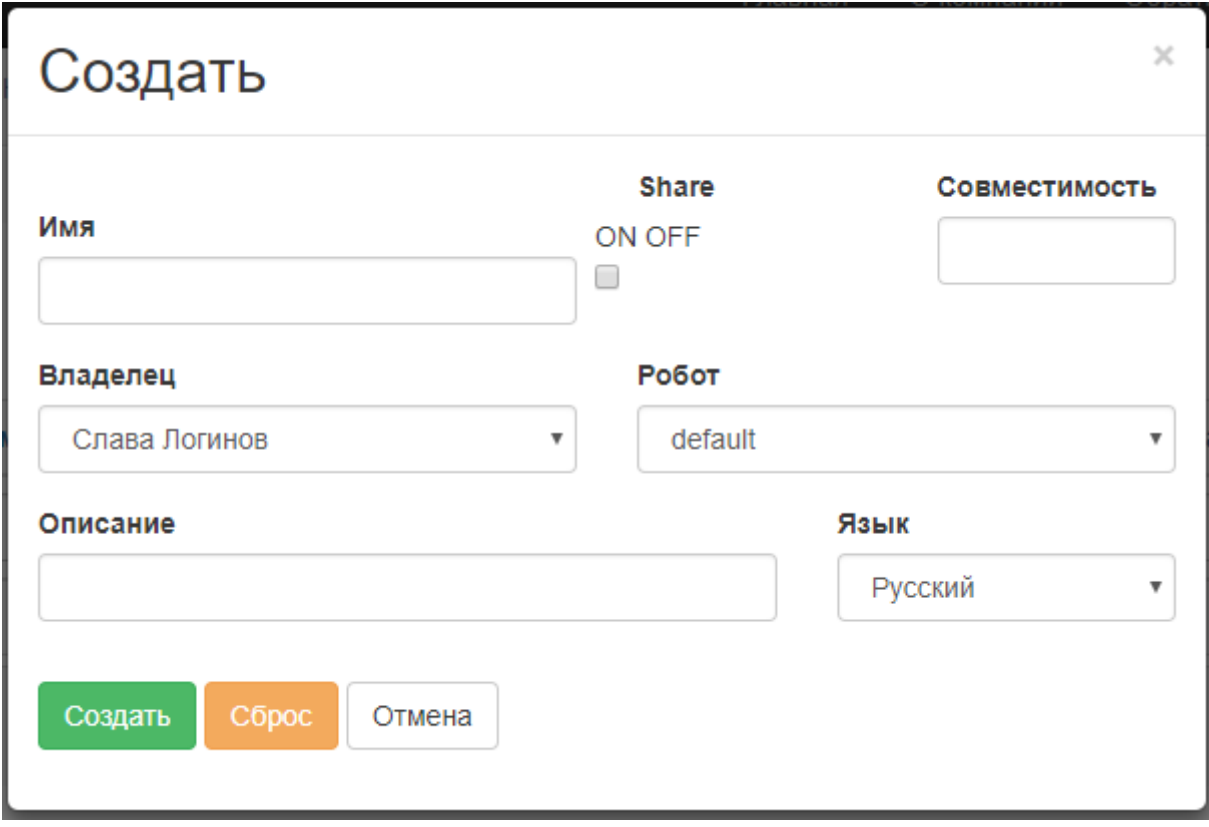

### <span id="page-10-0"></span>**4.1.7. Categories**

In this section, you can view, edit and create phrase categories.

Categories thematically separate phrases into groups, facilitating the process of filtering and analysis.

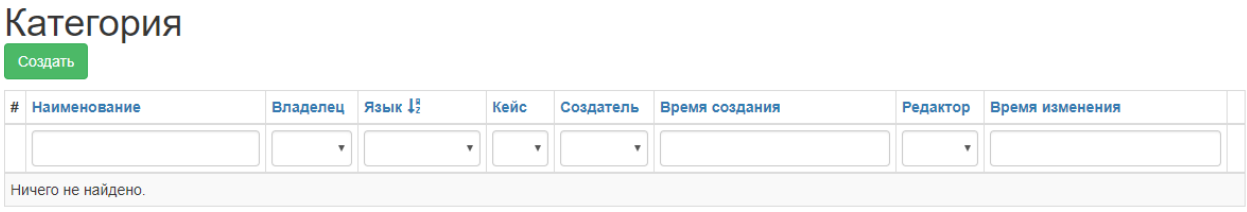

- Name is the name of the category;
- Owner is the owner of the category;
- Language is the language of the category;
- Case is the case, to which the category belongs;
- Creator is the creator of the category;
- Creation time is the time when the category was created;
- Editor is the last category editor;
- Time of the change is the last time the category was changed.

To add a new category, click the "Create" button, then fill in the fields and click the "Create" button:

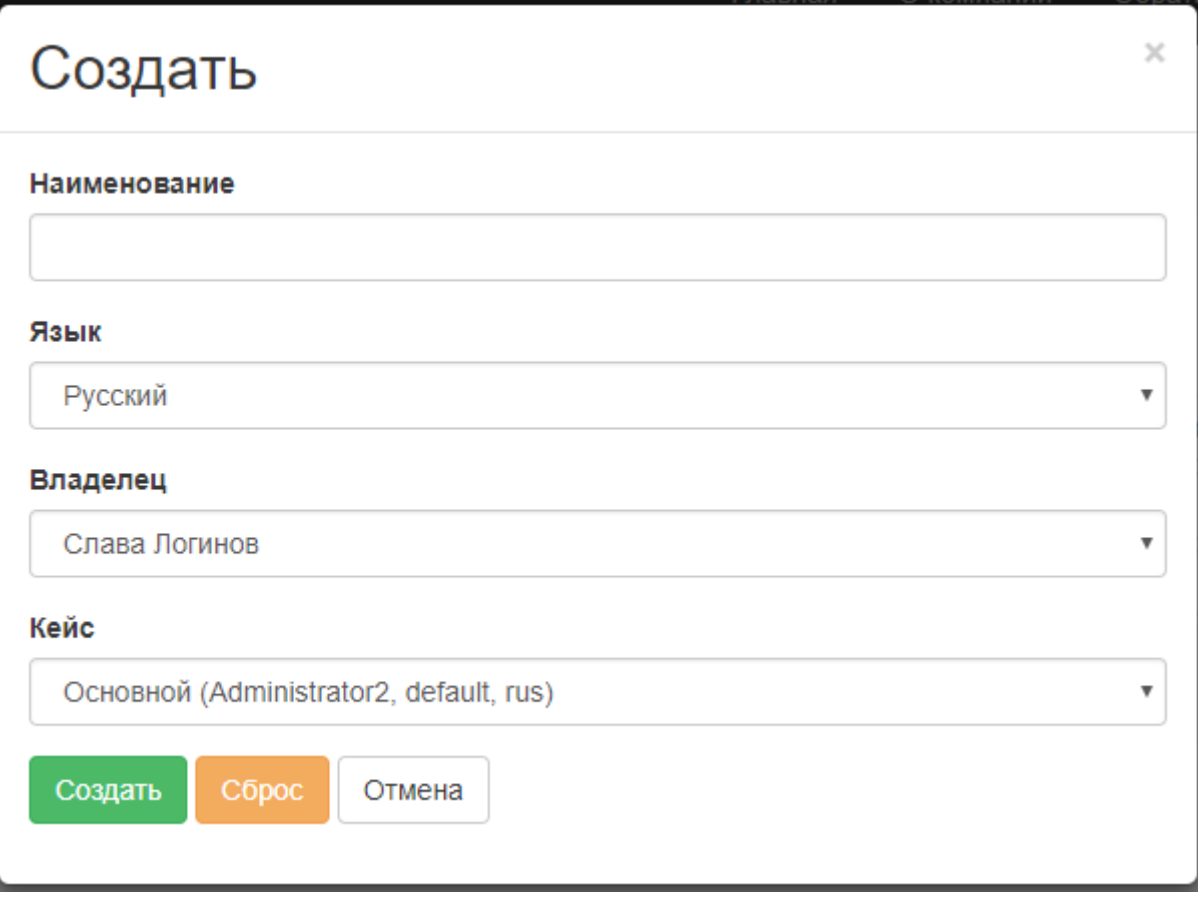

#### <span id="page-11-0"></span>**4.1.8. Anchors**

In this section, you can view, edit and create anchors.

There are output anchors and input anchors. Output anchor is designed to connect the current phrase to the next one. Input anchor is intended to connect the current phrase with the previous one.

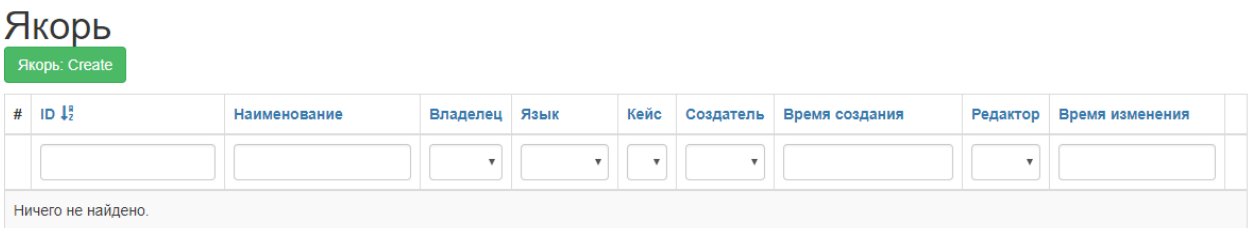

- ID is the identifier of the anchor;
- Name is the name of the anchor;
- Owner is the owner of the anchor;
- Language is the language of the anchor;
- Case is the case to which the anchor belongs;
- Creator is the creator of the anchor;
- Time of creation is time of creation of an anchor;
- Editor is the last editor of the anchor;

• Time of change is the last time the anchor was changed.

To add a new anchor, click the Create button, then fill in the fields and click the Create button:

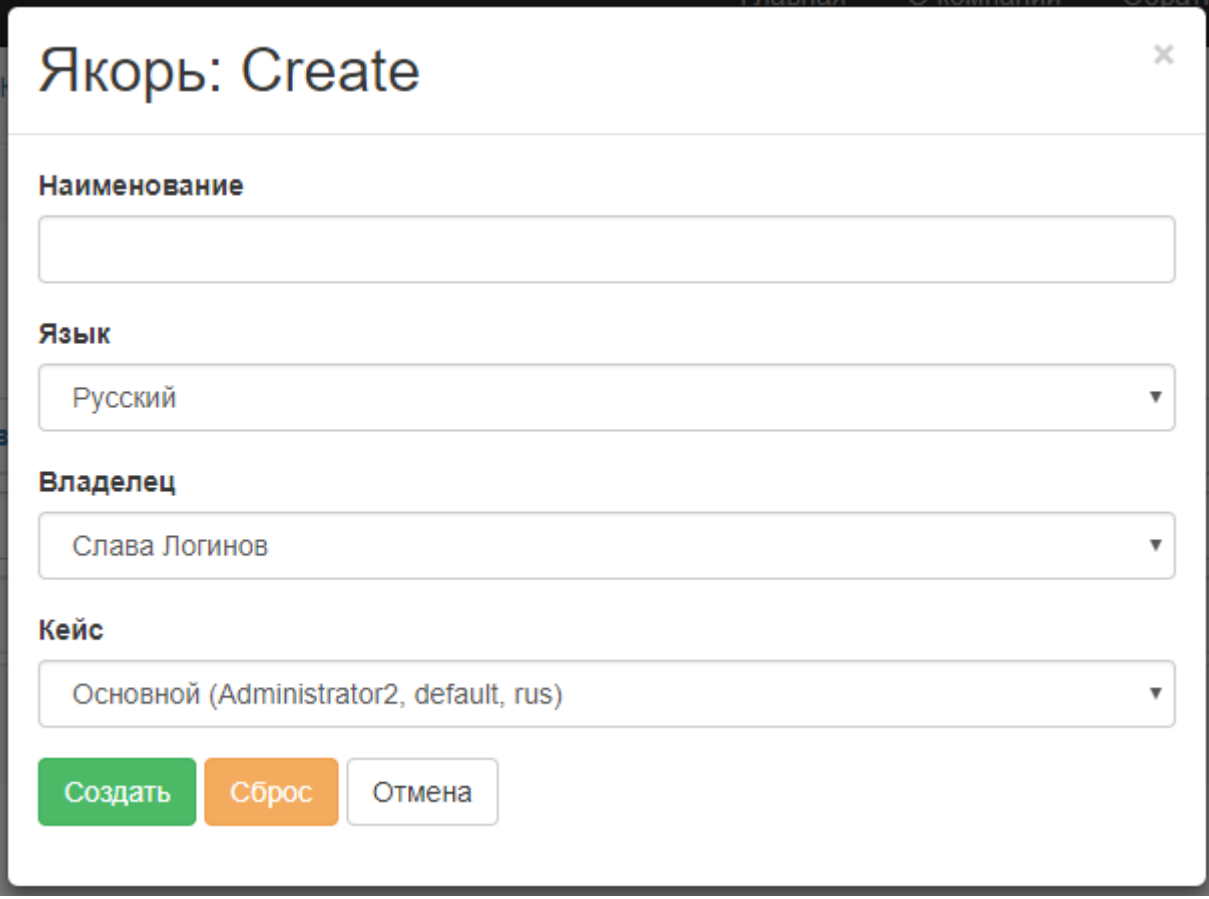

## <span id="page-12-0"></span>**Question-and-answer system**

### <span id="page-12-1"></span>**4.1.9. Controller activated phrases**

In this section you can view, edit and create controller activated phrases.

Controller activated phrases are used to pronounce the robot phrases according to a certain scenario. Controller activated phrases allow the robot to participate in various presentations and speak the specified phrases exactly at the moment when it is required of it. Existing phrases from the joystick can be filtered by one or more criteria using the filtering tool to the left of the list:

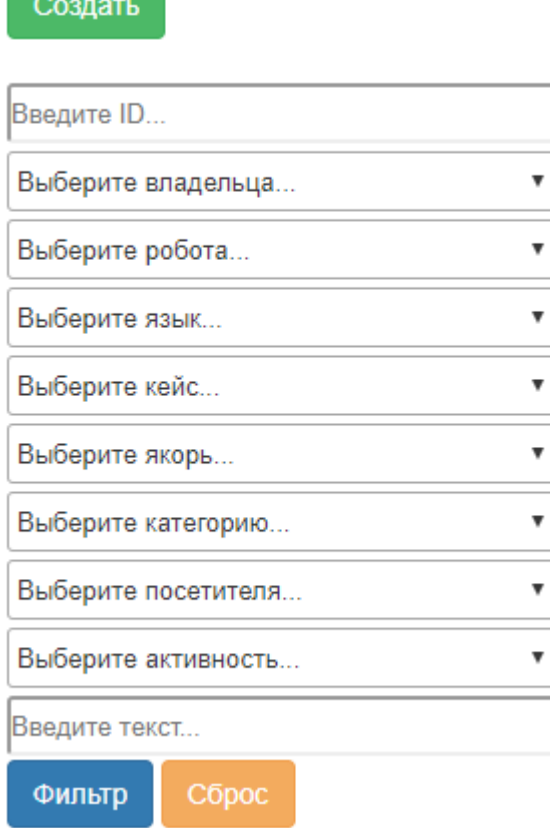

After selecting the required values, click "Filter". To reset the filter, click Reset. The "Enter text" field is responsible for searching by text fields, so you can search for the desired controller activated phrases on the comment or phrase text.

To create a new phrase, click the "Create" button, after which the form of the new phrase appears in the edit mode.

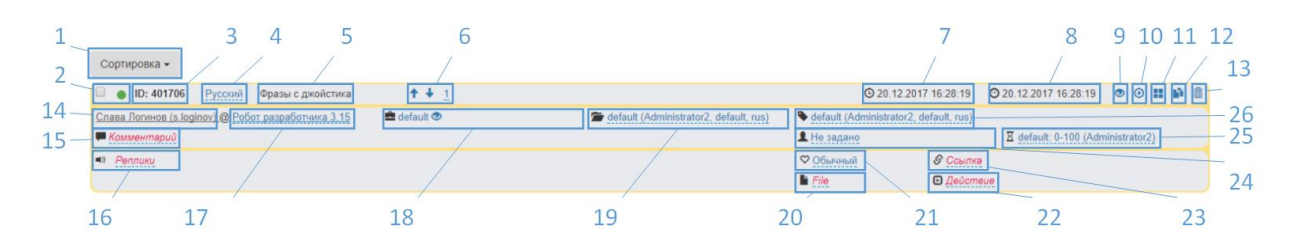

1 - Sorting button, allows you to sort the rules by several criteria, a second click changes the sort order to the opposite;

2 - Selection flag (used for actions with several objects at the same time) and a button for activation of a phrase;

3 - The identifier of the phrase;

- 4 Language of the phrase;
- 5 Type of phrase;
- 6 Control buttons for the sequence of phrases;
- 7 Time and date of creation;
- 8 Time and date of the last change;
- 9 View the phrase fields;
- 10 Button to save changes;
- 11 Button for creating a new phrase;
- 12 Button for cloning the phrase;
- 13 Button for deleting the phrase;
- 14 Owner of the robot;
- 15 Comment to the phrase;
- 16 Text of the phrase;
- 17 Robot;
- 18 Case;
- 19 Category of the phrase;
- 20 File on the robot;
- 21 Facial expression of the robot;
- 22 Actions;
- 23 URL link;
- 24 Gender of the visitor;
- 25 Age category;
- 26 Anchor.

Edit the phrase and click the save button.

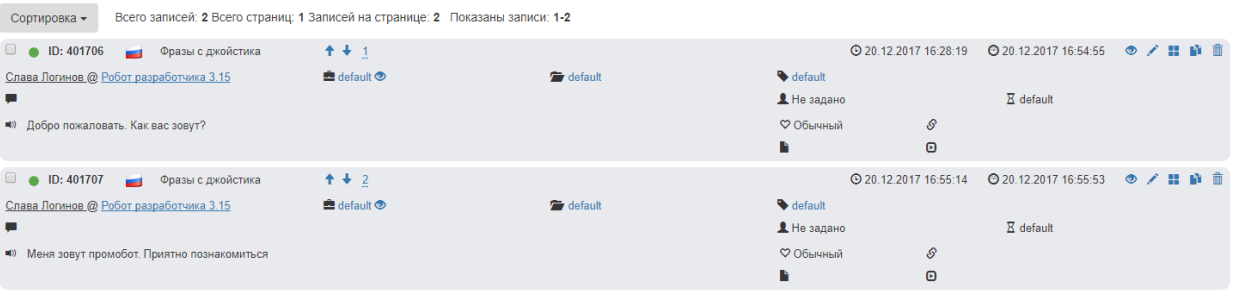

#### <span id="page-14-0"></span>**4.1.10. Phrases**

In this section, you can view, edit and create phrases.

Phrases for which there were no settings about the field or age of the interlocutor will be used along with phrases filtered by these criteria. That is, even if the gender and age category is strictly specified for a phrase, phrases without filtering will sometimes be used for a suitable person instead of it. It is recommended to always leave at least one phrase without the use of filtering by gender and age category, since it is the robot that uses it, if for some reason it cannot determine the gender and/or age of the person.

If there are phrases in the robot's private database (the robot is specified in the phrase settings), phrases from the common database will not be used. This feature is performed separately for each type of phrase.

Existing phrases can be filtered by one or more criteria using the filtering tool to the left of the list:

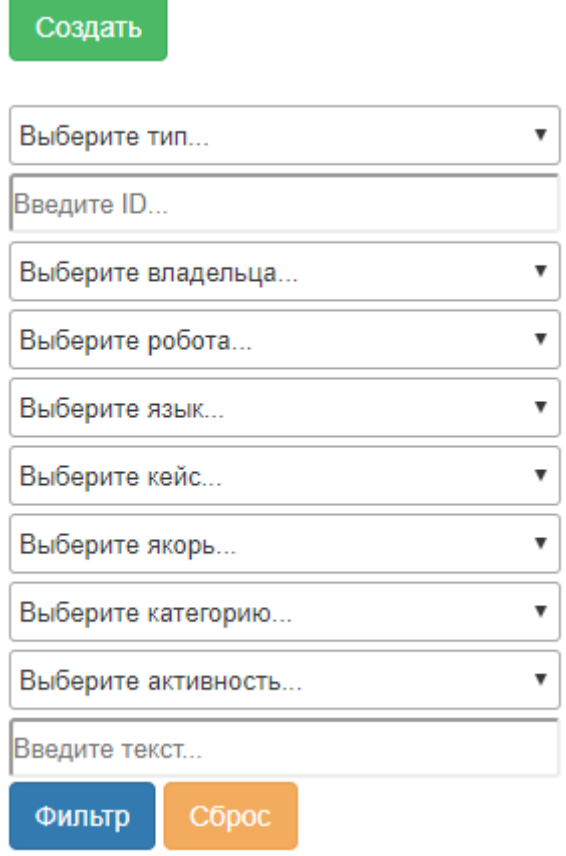

After selecting the required values, click "Filter". To reset the filter, click Reset. The "Enter text" field is responsible for searching by text fields, so you can search for the desired phrases by the comment or the phrase text.

The image below is a quick copy and transfer tool for phrases. To copy or transfer, select one or more phrases by clicking the selection flag in the upper-left corner of the phrase field. Then, you need to select the values of the phrase fields after the copy/transfer, and you must specify the target robot and/or the owner. The "Enter a comment" field is responsible for adding the entered text to the comment field during the transfer.

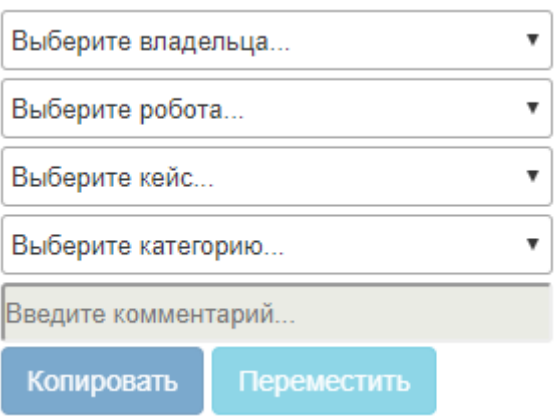

After specifying all the required values, click the "Copy" or "Move" button**. Attention! This action cannot be undone!**

To create a new phrase, click the New button, and the new phrase form appears in edit mode.

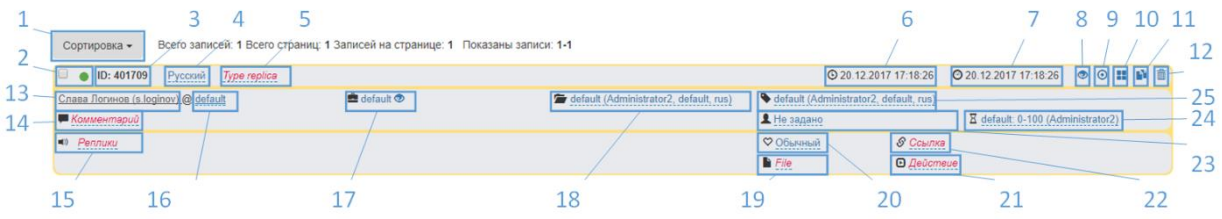

1 - Sort button, allows you to sort phrases by several criteria, the second press changes the sort order to the opposite;

2 - Selection flag (used for actions with several objects at the same time) and the button for enabling the phrase;

3 - Identifier of the phrase;

4 - Language of the phrase;

5 - Type of phrase;

6 - Time and date of creation;

7 - Time and date of the last change;

8 - View the phrase fields;

9 - Button to save changes;

10 - Button for creating a new phrase;

11 – Button for cloning the phrase;

12 - Button for deleting the phrase;

13 - Owner of the robot;

14 - Comment to the phrase;

- 15 Text of the phrase;
- 16 Robot;
- 17 Case;
- 18 Category of the phrase;
- 19 File on the robot;
- 20 Emotion of the robot;
- 21 Actions;
- 22 URL link;
- 23 Gender of the visitor;
- 24 Age category;
- 25 Anchor.

Edit the phrase and click the save button.

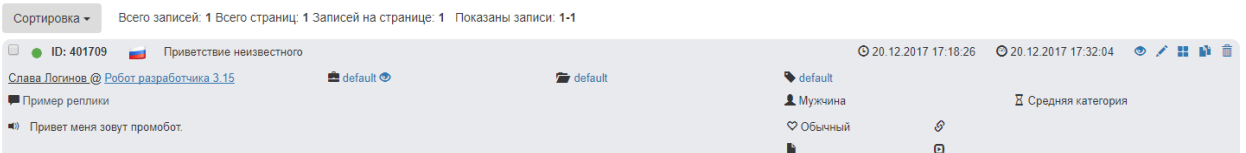

#### **4.1.11. Rules**

<span id="page-17-0"></span>Allows you to view, edit and create rules. Existing rules can be filtered by one or more criteria using the filtering tool to the left of the list:

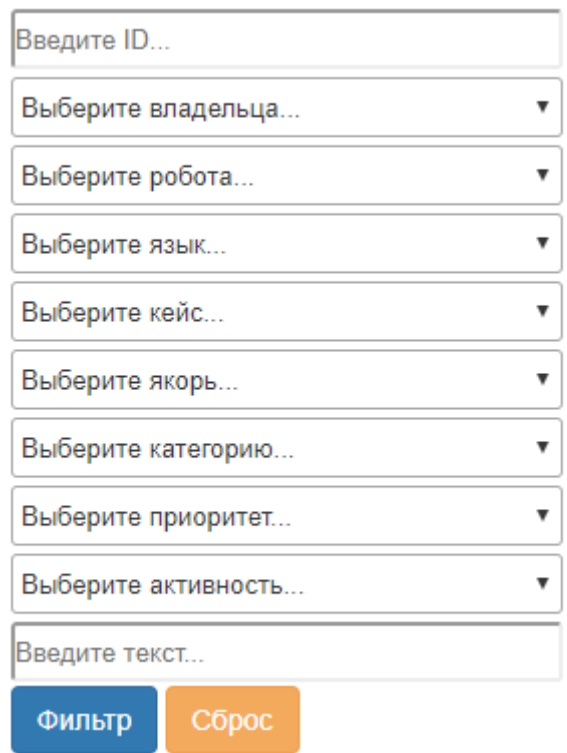

After selecting the required values, click "Filter". To reset the filter, click Reset. The "Enter text" field is responsible for searching by text fields, so you can search for the necessary rules by commenting, the field "the robot hears" or the field "robot answers".

The image below is a quick copy and transfer rule tool. To copy or transfer, select one or more rules by the selection flag in the upper left corner of the rule field. Then you need to select the values of the rule fields after copying/moving, and you must specify the target robot and/or the owner. The "Enter a comment" field is responsible for adding the entered text to the comment field during the transfer.

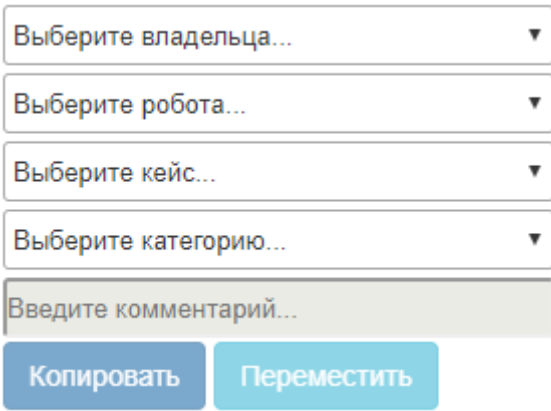

After specifying all the required values, click the "Copy" or "Move" button. Attention! This action cannot be undone!

To create a new rule, click the New button, and the form of the new rule appears in the edit mode.

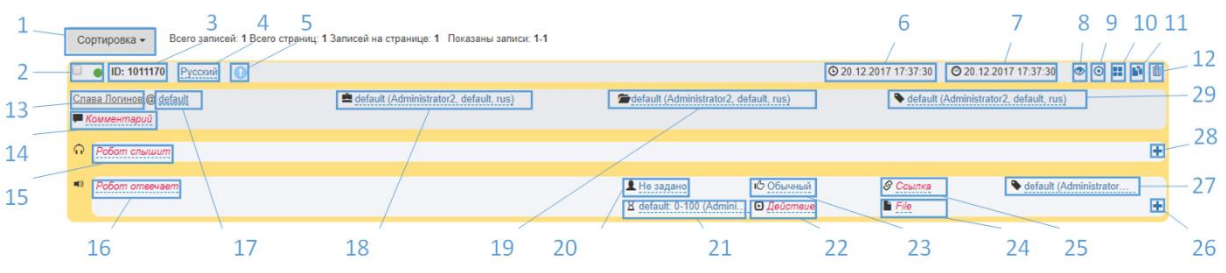

1 - Sorting button, allows you to sort the rules by several criteria, the second press changes the sort order to the opposite;

2 - Selection flag (used for actions with several objects at the same time) and a button for switching on a phrase;

- 3 Identifier of the rule;
- 4 Language of the rule;
- 5 Priority of the rule;
- 6 Time and date of creation;
- 7 Time and date of the last change;
- 8 View the rule fields;
- 9 Button to save changes;
- 10 Button to create a new rule;
- 11 Clone rule button;
- 12 Delete rule button;
- 13 Owner of the robot;
- 14 Commentary to the rule;
- 15 Recognition options;
- 16 Options of answer;
- 17 Robot;
- 18 Case;
- 19 Category of the rule;
- 20 Gender of the person for whom this answer is intended;
- 21 Age category for which this answer is intended;
- 22 Actions that the robot will perform when answering a question;
- 23 Robot's facial expression when answering a question;
- 24 File on the robot;
- 25 URL link;
- 26 Button for adding an answer option;
- 27 Output anchor;
- 28 Button for adding a question option;
- 29 Input anchor.

#### **Formatting rules:**

1. Filling in the field "Robot hears"

When filling this field, you can specify several options that represent similar questions, the answer to which may coincide. To add an additional option, click the button to add a new answer. The symbol "\*" is a replacement for any set of characters, with it you can fill in the spaces between the keywords, between which different words can appear. The symbol "~" is a substitution for any end of a word, it can be used to replace an ending that can vary depending on the word's form. The "{example/word}" design allows you to list several options of keywords or phrases.

2. The "Robot answers" field

When filling this field, you can specify several options, representing a variety of responses to the recognized phrase of a person. For each option, you can specify additional parameters (gender, age category, facial expression, action, link, file and output anchor), this allows you to make the answers to the question more targeted. When filling in the answers, you can suggest the synthesis of speech, where the word should be stressed, indicating the place of the symbol "+". In addition, you can use macros.

Edit the rule and click the save button.

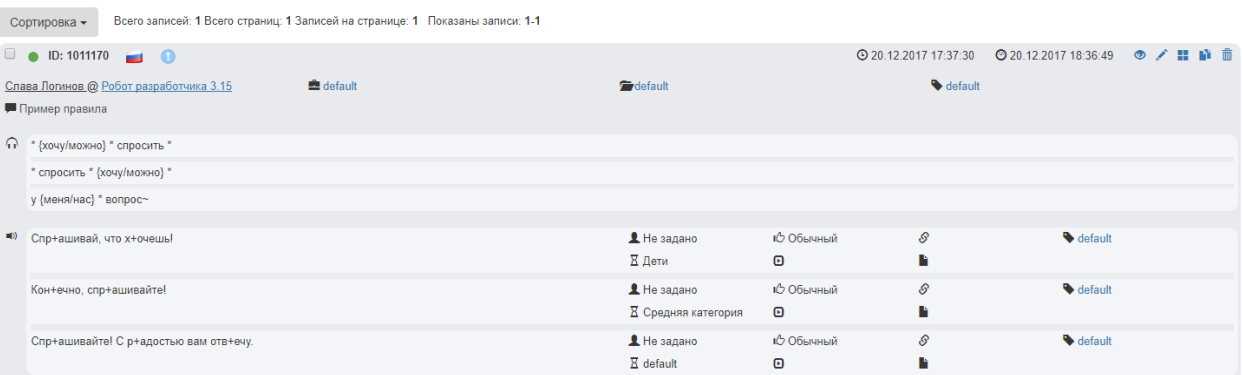

## **4.2. Analytics**

<span id="page-20-0"></span>Contains analytical information. During operation, the robot Promobot is able to collect data on interactions. Later, this data can be interpreted to obtain usage statistics and work analytics.

#### **4.2.1. Dialogs with visitors**

<span id="page-21-0"></span>Contains information about the recognized and answered phrases in the process of communication between the visitor and the robot.

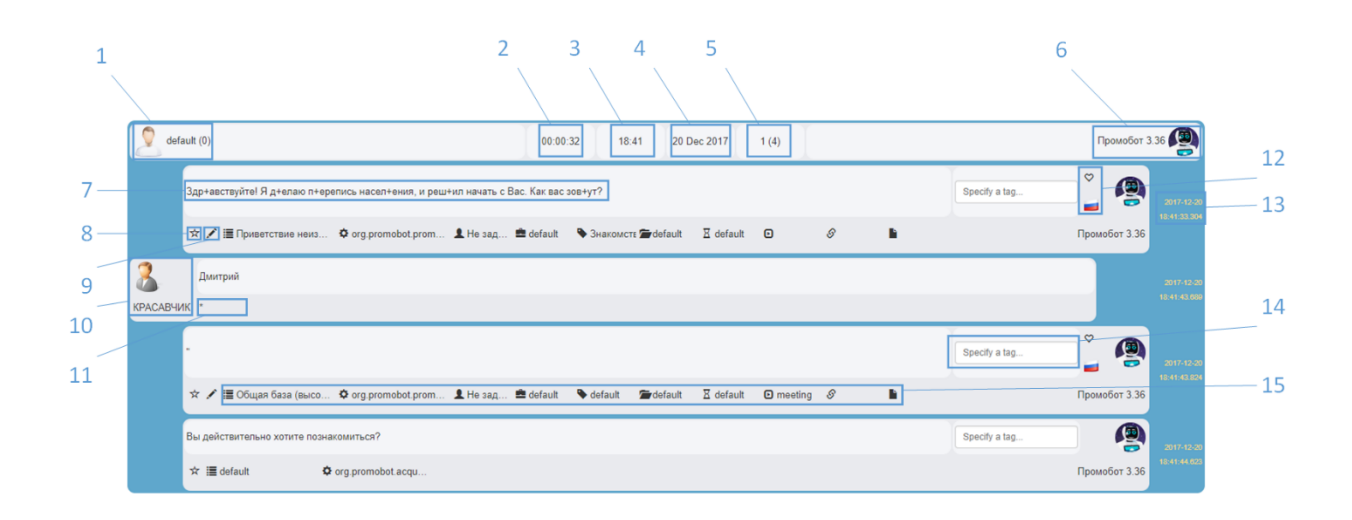

- 1 Information about the visitor;
- 2 Duration of the dialog (point at it to see all information about the dialog);
- 3 Time of the start of the dialog;
- 4 Date of the dialogue;
- 5 Number of phrases of the visitor and the total number of phrases;
- 6 Information about the robot;
- 7 Used phrase or robot rule;
- 8 Button to go to the visitor profile;
- 9 Button to go to edit a rule or a phrase;
- 10 Information about the visitor after recognition;
- 11 The used rule;

12 – Facial expression and language of the robot at the time of pronunciation of the phrase;

- 13 Date and time;
- 14 Tag entry field;
- 15 Information about the rule or the phrase.

A list of dialogs with users can be filtered by one or more criteria using the filtering tool to the left of the list.

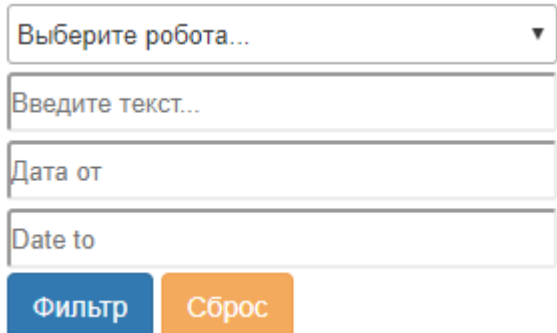

After selecting the required values, click "Filter". To reset the filter, click Reset.

## **4.3. Configuration**

<span id="page-22-0"></span>Provides various tools for remote viewing and configuration of the robot's configuration parameters.

### <span id="page-22-1"></span>**4.3.1. Robot settings**

Allows you to remotely edit the robot settings.

## Настройки робота

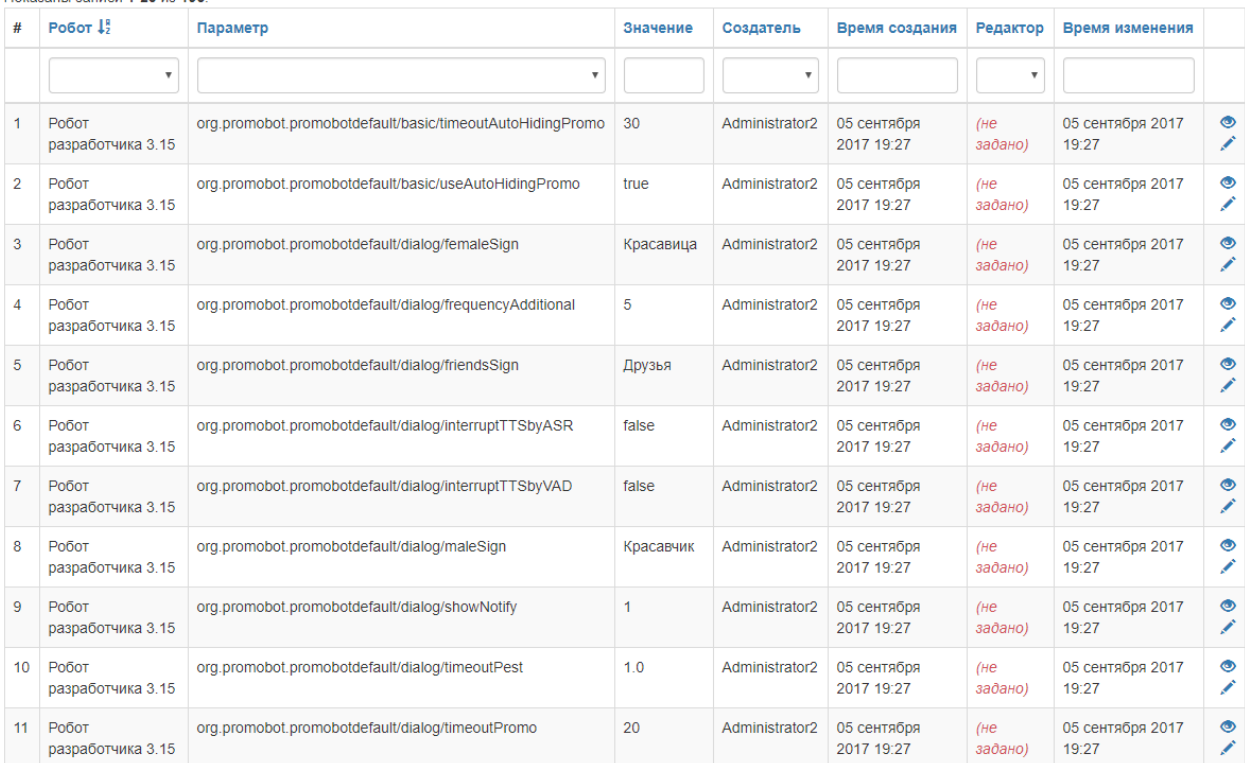

- Robot is a robot for which a parameter is set;
- Parameter the parameter of the robot, which includes the application, group and name;
- Value is the value of the parameter;
- Creator the user who created the parameter;
- Time of creation the date and time when the parameter was created;
- Editor is the user who edited the parameter;
- Time of change the date and time when the parameter was modified the last time.

### <span id="page-23-0"></span>**4.4. Administration**

Provides administration tools.

### <span id="page-23-1"></span>**4.5. Users and robots**

#### <span id="page-23-2"></span>**4.5.1. Users**

Allows you to administer user profiles of the web interface.

#### Users

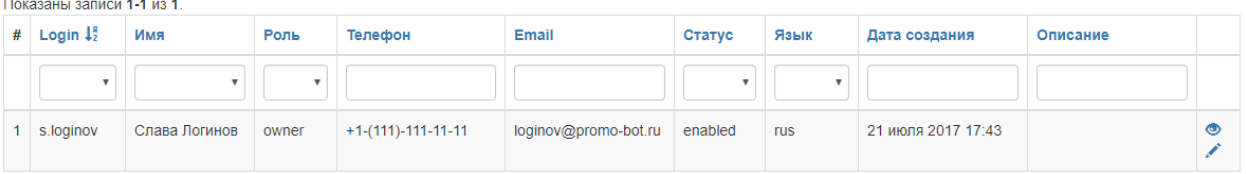

- Login login to log in;
- Name the user name;
- Role the user's role in the system;
- Phone the contact phone number of the user;
- Email the contact e-mail address of the user;
- Status user activation in the web interface;
- Language the language of localization of the web interface after the user logs on;
- Creation date is the date the user was created;
- Description description of the user profile.

<span id="page-23-3"></span>Clicking on the column name sorts the table in the desired order. A drop-down list called the column allows you to filter all records in the table with the selected value.

#### **4.5.2. Robots**

Allows you to administer robot profiles.

### **Robots**

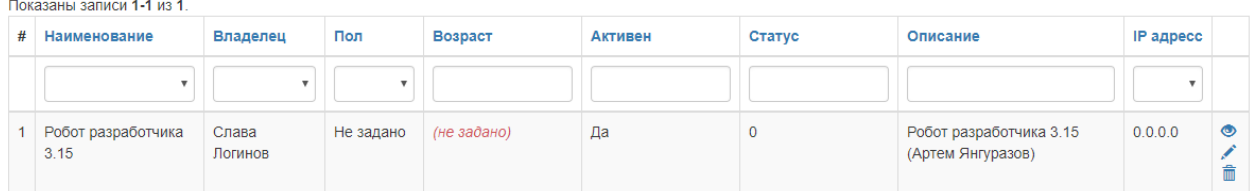

- Name the name of the robot in the system;
- Owner current owner of the robot;
- The gender is the gender of the robot in the system;
- Age the age of the robot in the system;
- Active activating or deactivating the robot (the deactivated robot cannot launch the Promobot interface);
- Status the status of the robot's activity;
- Description the description of the robot;
- <span id="page-24-0"></span>• IP address - the IP address assigned to the robot.

## **5. Actions**

Actions are specified in a special field when the rule is filled, a phrase or a controller activated phrase.

Types of actions:

1. Turn off the microphone for the specified time in seconds - mute: <time>.

Example: mute: 5

2. Movement of the robot to the specified point - navigation: <point number>.

This function requires the robot to have the ability of autonomous movement.

3. Recognize the face and pronounce the result of recognition - recognize: <option>.

Recognition occurs after the end of the robot phrase.

Possible options:

- Name the user name;
- Gender the gender of the user;
- Age the age of the user.

Example:

Face recognition, pronounce the age - recognize:age

You can specify several options through the symbol "&".

Example:

Face recognition, pronounce name, gender and age - recognize:name&gender&age

4. Meeting procedure - meeting.

Starts the procedure of acquaintance, pronounces the given text before the dating begins, if all the requirements are satisfied (the person's face is recognized as unknown and there is a place in the person's database).

5. Loyalty program - dataCollect.

Launches the loyalty program in a constant mode. In this mode, the robot does not respond to extraneous questions.

6. One-time start of collection of basic data for the loyalty program - dataCollect:once.

When using this action, the robot will request data: name, phone, e-mail, date of birth. The received data will be saved in a separate folder in  $*$  .json format. After receiving the data, the robot will continue to communicate in normal mode.

7. Ask a question to the person - question: <text of the question>.

Sets the question to the user and displays a dialog box with this question on the screen (the answer options are displayed: Yes and No).

Your own options for an answer are written after the question mark and are separated by the symbol "|".

Example: question:How old are you?Younger than 20|20-30|30-40|Older than 40

The text of the question must necessarily end in "?". Everything before the question mark will be used as a question, everything that is after will be used as options for an answer.

8. Play music - play:1.mp3&nowait.

During the answer, the melody starts playing, the optional <nowait> key is used to play the melody and simultaneously pronounce the text.

9. Script running - script: <script name>.

Starts execution of the script.

Available scripts:

• script:dance - robot dances to the Michael Jackson's song

• script: head center - turn the head to the extreme left position and returning to the center position

- script:head\_left turn the head to the left
- script: head right turn the head to the right
- script:left up raise the left hand
- script: right\_up raise the right hand
- script:no head movements, meaning "NO"
- script:yes head movements, meaning "YES"
- script:turn turn the robot for 90 degrees
- script:turn\_back turn the robot for 180 degrees

More information about the script system can be found in the help of the scripts.

10. Start the browser - browser.

Opens the link specified in the answer in the browser to interact with the site, in this form address bar will be available and you will be able to open a virtual keyboard. Without specifying browser in action, the site will be opened in the kiosk mode (without the address bar and the ability to open the keyboard).

11. Starting a case – lingvoCase:<name>:<level>.

The selected case will be activated on the robot when the action is activated.  $\langle$ name $\rangle$ indicates the name of the started case. To avoid malfunction, we strongly recommend you not to use the ":" symbol or the word "**cancel**" in the name of the case.

One can indicate one of the few levels of work of case:

- lingvoCase: case: replace the case replaces the existing database entirely (by default)
- lingvoCase:case:extend the case extends the user database (general+user+robot+case), the robot searches for an answer on all the layers and, as a result, chooses the answer with the biggest weight, e.g.: case+1000, level+100, anchor+10.

12. Stop of the case – lingvoCase:cancel.

Stops the current case.

## <span id="page-26-0"></span>**6. Macros**

Macros are specified when the robot answer field is filled.

- 1. The robot name is {name}.
- 2. The user name is {user}.
- 3. The company name is {company}.
- 4. Current time is {time}.

Example pronunciation: "it is 15:25 now"

5. Current date is {date}.

Example pronunciation: "Today is February 25, 2015, Wednesday"

6. Current weather is {weather}.

Example pronunciation: "air temperature is -2 degrees, clear"

- 7. Current city is {city}.
- 8. RSS feed {RSS [http://ria.ru/export/rss2/politics/index.xml]}.

The answer will use the text of one of the news.

9. Listing - {one/two/three}.

In the answer, only one of the options will be used.

10. Part of question  $-$  {\*1}.

**The part of the text of the user question will be used in the answer, it should be under the \* symbol with the specified numerical order.**

11. Play music - {play: 1.mp3&nowait}.

During the answer, the melody starts playing, the optional <nowait> key is used to play the melody and simultaneously pronounce the text. The audio file must be preloaded into the robot.

12. Pause in pronunciation - {pause: 5}.

In the answer in the given place, a pause with the specified duration in seconds (for example, 5 seconds) will be set.